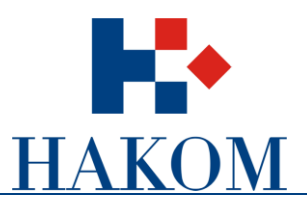

# Korisničke upute

# Podnošenje zahtjeva za izdavanje dozvole za uporabu radiofrekvencijskog spektra u radiodifuziji

Verzija 1.0

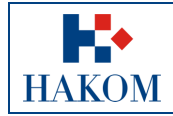

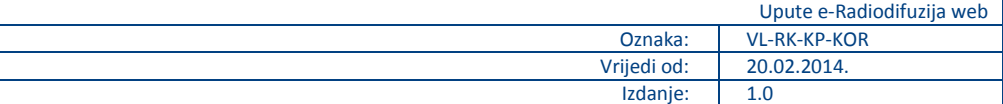

## Sadržaj

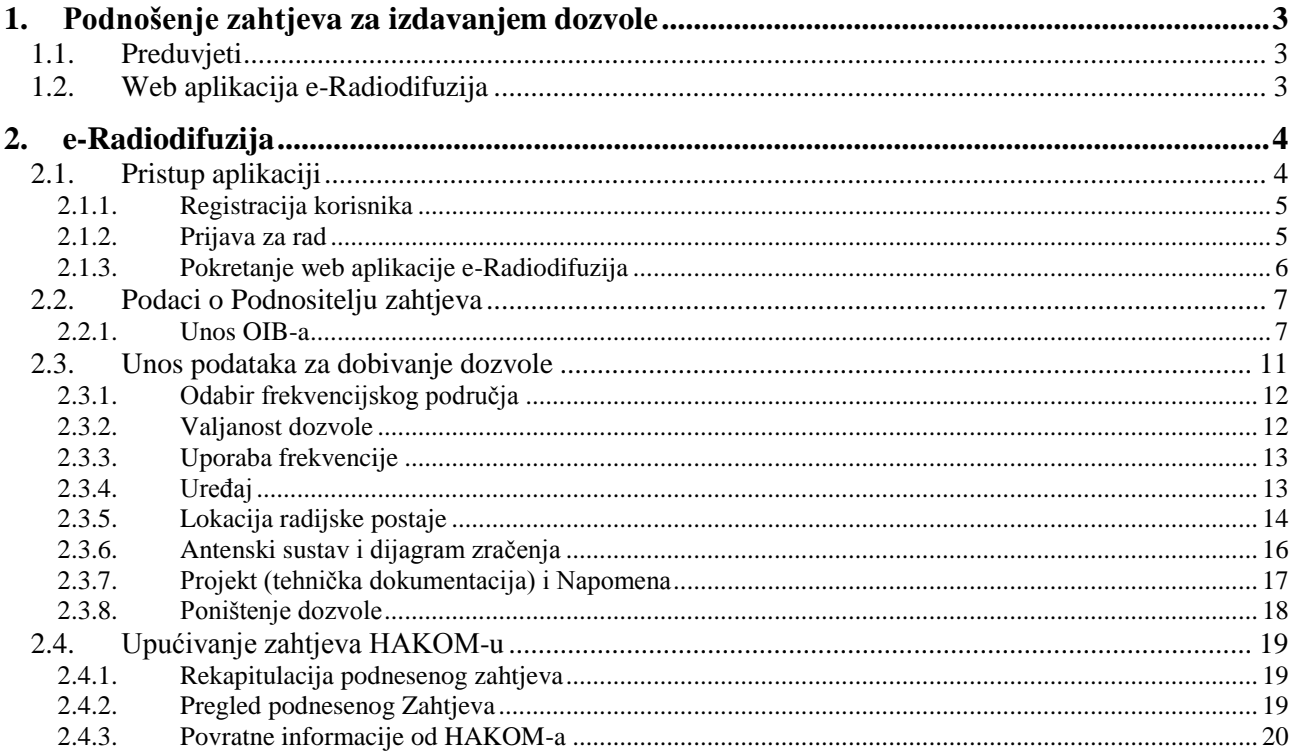

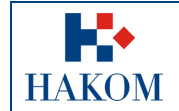

## <span id="page-2-0"></span>**1. Podnošenje zahtjeva za izdavanjem dozvole**

## <span id="page-2-1"></span>*1.1. Preduvjeti*

Preduvjeti za podnošenje zahtjeva za izdavanjem dozvole za uporabu radiofrekvencijskog spektra u radiodifuziji:

- 1. Terminologija:
	- **a. Web korisnik**

Registrirani web korisnik na HAKOM web mjestu predstavlja korisnika na čiju će se e-mail adresu isporučiti povratne informacije od strane HAKOM-a (vidi poglavlje *2.4.3 Povratne informacije od HAKOM-a*)

#### **b. Podnositelj zahtjeva**

- i. Podnositelj zahtjeva je korisnik na čije će ime će glasiti računi za naknade za izdavanje dozvole za uporabu radifrekvencijskog spektra u radiodifuziji.
- ii. Podnositelju zahtjeva će se također poštanskim putem dostaviti dozvola i upravna pristojba.

#### 2. Obvezni prilozi:

a. Skenirana verzija dokumenta *Potvrda o OIB-u* Podnositelja zahtjeva

U slučaju kad je Podnositelj zahtjeva već ranije predočio HAKOM-u potvrdu ili neku drugu javnu ispravu koja sadrži podatak o OIB-u nije ih obvezan za naredne dozvole ponovno dostavljati.

## <span id="page-2-2"></span>*1.2. Web aplikacija e-Radiodifuzija*

Kako biste ispravno i uspješno podnijeli zahtjev za izdavanjem dozvole za uporabu radiofrekvencijskog spektra u radiodifuziji:

- 1. Maksimalno predviđeno vrijeme za podnošenje zahtjeva u web aplikaciji eRadiodifuzija je 120 min. Nakon isteka tog vremena Vaša transakcija se prekida i morat ćete podnijeti zahtjev ponovno
- 2. Pripremljeni skenirani prilozi moraju biti u .pdf, .jpg, .jpeg, .png ili .gif formatu maksimalne veličine do 10MB inače ih nećete moći priložiti.
- 3. Povratna informacija od strane HAKOM-a bit će poslana na e-mail adresu prijavljenog web korisnika. Ovisno o sigurnosnim postavkama e-maila moguće je da e-mail poruka završi i u *Junk e-mail* datoteci pa provjerite tamo ukoliko ju ne dobijete u glavnom sandučiću (Inbox)
- 4. Polja označena zvjezdicom (**\***) obvezna su za unos/odabir.

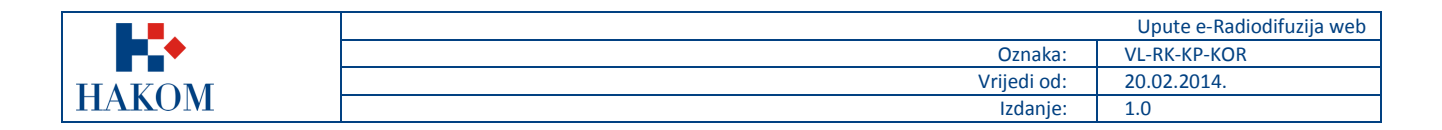

## <span id="page-3-0"></span>**2. e-Radiodifuzija**

## <span id="page-3-1"></span>*2.1. Pristup aplikaciji*

Web aplikacija e-Radiodifuzija sastavni je dio HAKOM web mjesta.

Pristup HAKOM web mjestu: U web preglednik upisati [www.hakom.hr](http://www.hakom.hr/) što će Vas dovesti na naslovnicu HAKOM web mjesta (slika 1):

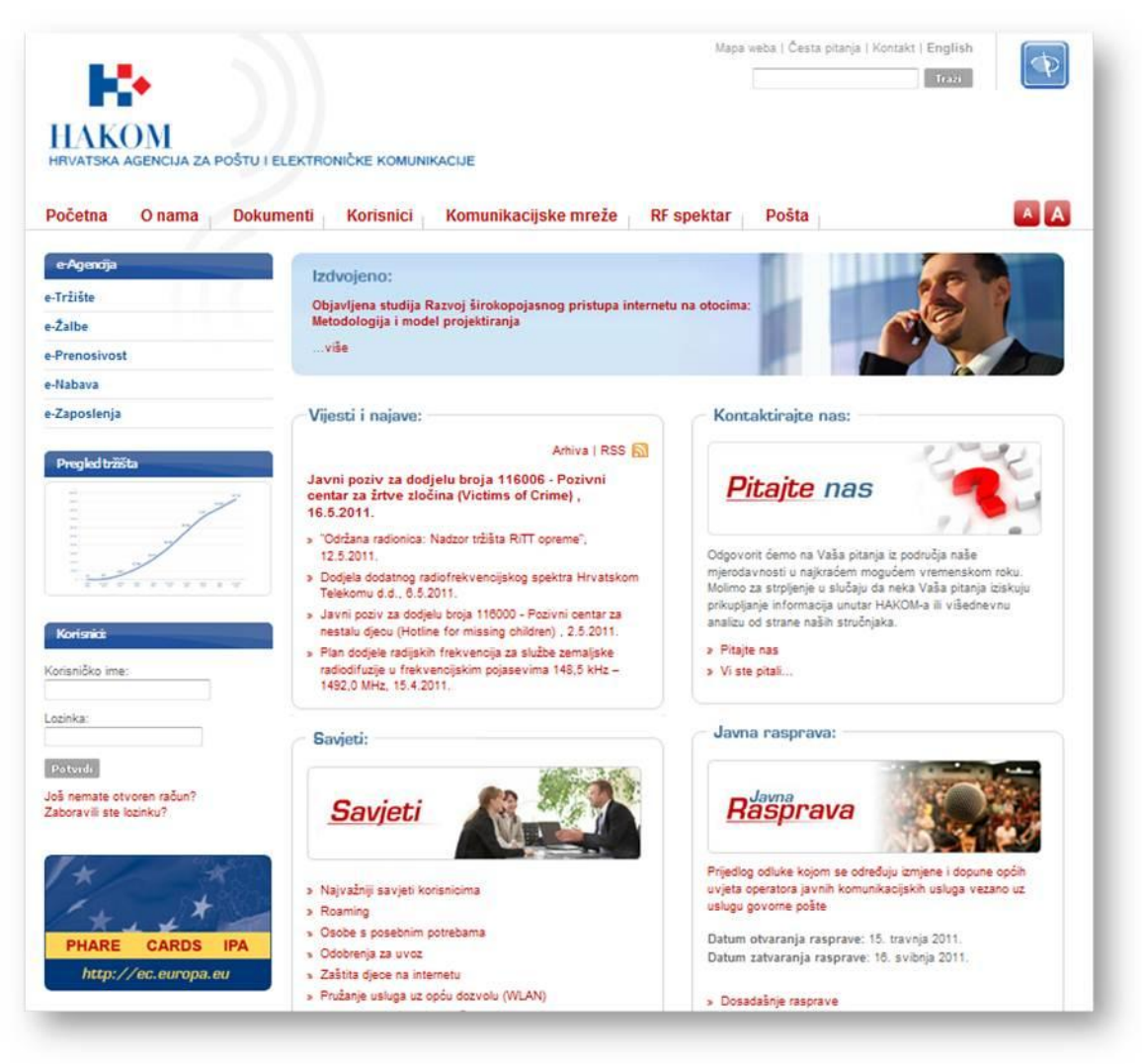

**Slika 1. Naslovnica HAKOM web mjesta [\(www.hakom.hr\)](http://www.hakom.hr/)** 

Preduvjeti korištenja web aplikacije e-Radiodifuzija su:

- 1. web korisnik treba biti registriran na HAKOM web mjestu
- 2. web korisnik treba izvršiti prijavu na HAKOM web mjestu ako je prethodno registriran za pokretanje web aplikacije e-Radiodifuzija.

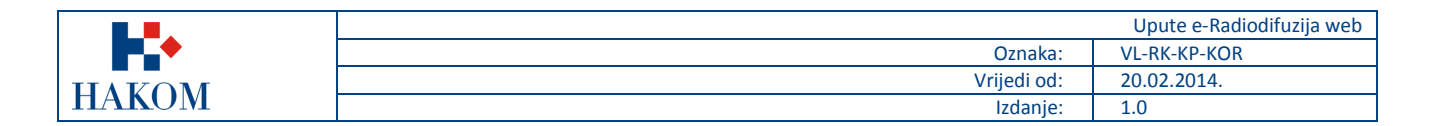

## <span id="page-4-0"></span>2.1.1. Registracija korisnika

Ako niste registrirani na HAKOM web mjestu, prvo se trebate registrirati kako bi mogli koristiti web aplikaciju e-Radiodifuzija. Forma za registraciju pokreće se na naslovnici HAKOM web mjesta i popunjava kao što je prikazano na sljedećoj slici (slika 2):

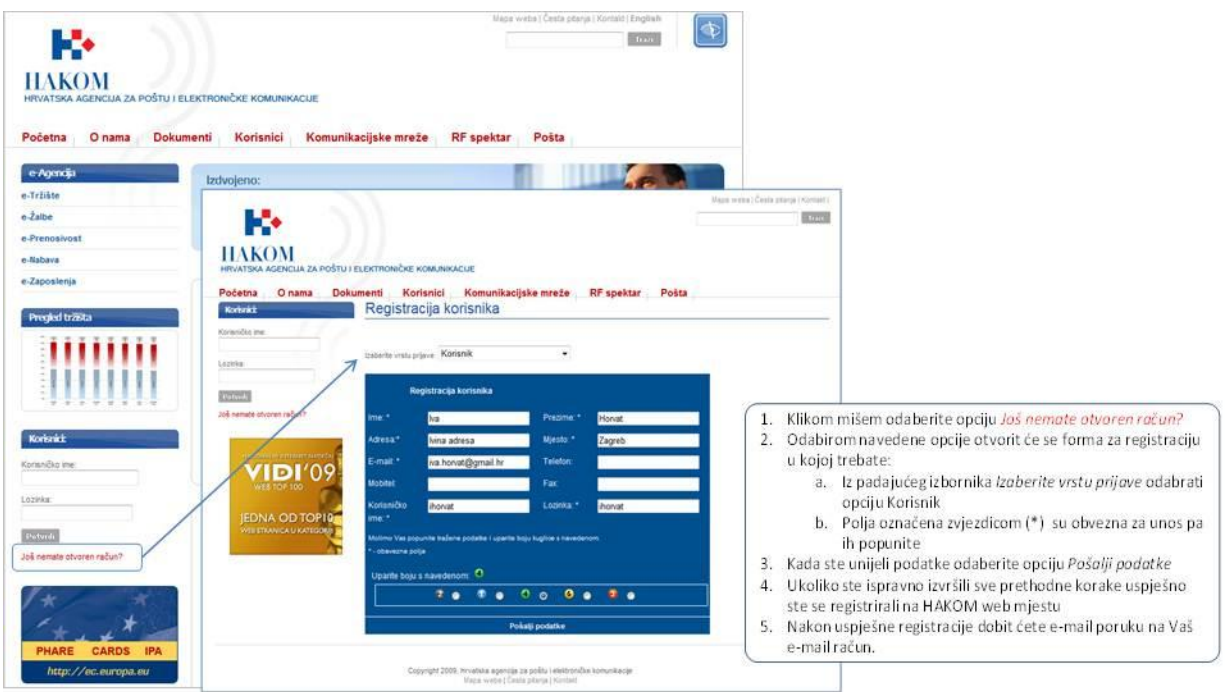

**Slika 2. Registracija novog web korisnika na HAKOM web mjestu**

## <span id="page-4-1"></span>2.1.2. Prijava za rad

Nakon što ste registrirani na HAKOM web mjestu trebate se prijaviti kako bi mogli pristupiti aplikaciji e-Radiodifuzija. Postupak prijave izvršava se na naslovnici HAKOM web mjesta kao što je prikazano na sljedećoj slici:

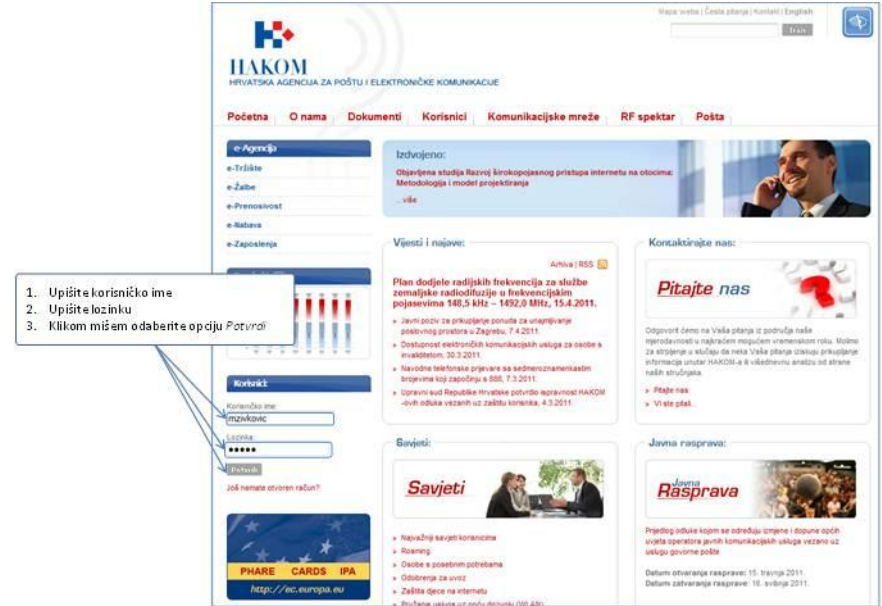

**Slika 3. Prijava web korisnika za rad na HAKOM web mjestu**

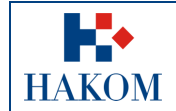

## <span id="page-5-0"></span>2.1.3. Pokretanje web aplikacije e-Radiodifuzija

Nakon što ste se uspješno prijavili na HAKOM web mjestu možete pokrenuti aplikaciju e-Radiodifuzija. Aplikacija se pokreće odabirom opcije e-Dozvole na HAKOM početnoj stranici kao što je prikazano na sljedećoj slici:

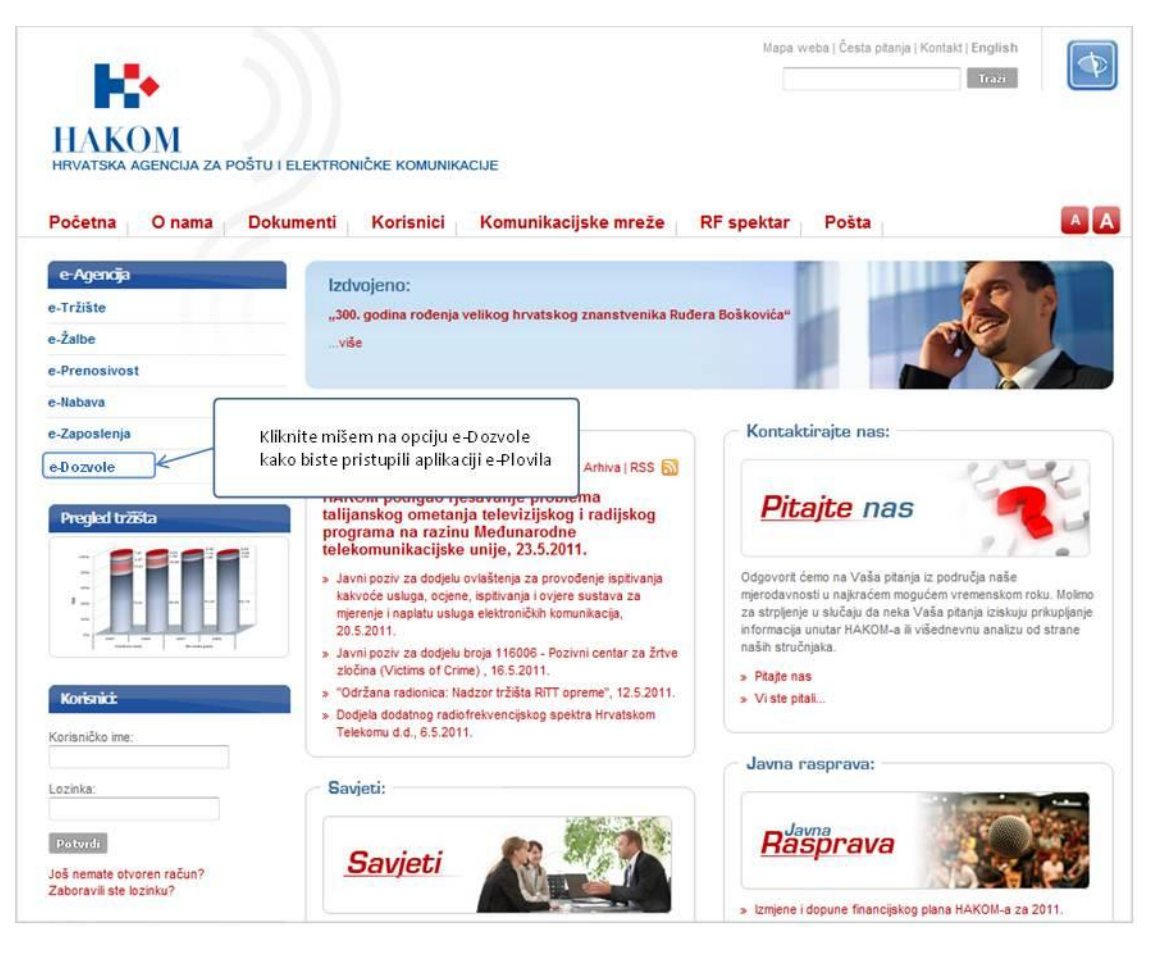

**Slika 4. Pokretanje web aplikacije e-Radiodifuzija**

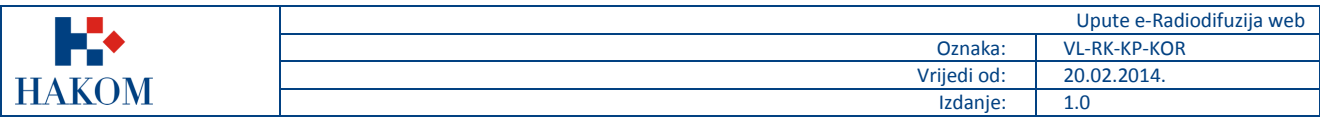

## <span id="page-6-0"></span>*2.2. Podaci o Podnositelju zahtjeva*

### <span id="page-6-1"></span>2.2.1. Unos OIB-a

OIB je jedinstveni podatak po kojem se pretražuju i dohvaćaju podaci Podnositelja zahtjeva. Nakon pokretanja web aplikacije e-Radiodifuzija prvi obvezan korak je unos OIB-a Podnositelja zahtjeva.

1. Unos OIB-a Podnositelja zahtjeva prikazan je na sljedećoj slici.

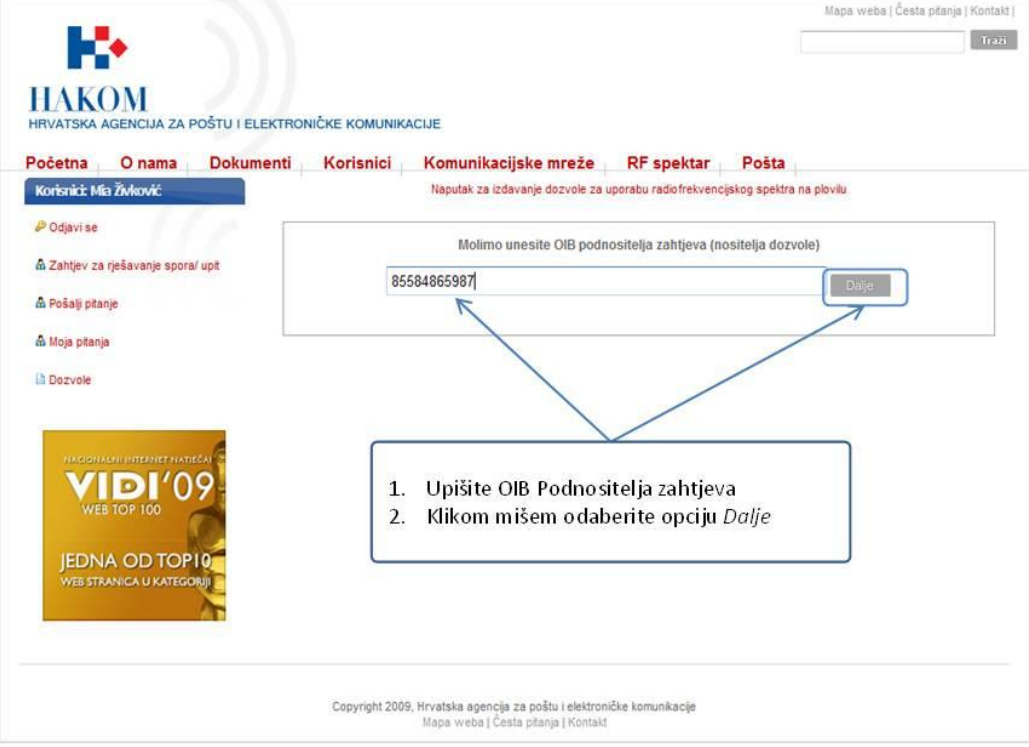

**Slika 5. Forma za unos OIB-a Podnositelja zahtjeva**

- 2. Nakon što ste unijeli OIB Podnositelja zahtjeva i odabrali opciju *Dalje*, uneseni OIB se provjerava. Sukladno provjeri dobit ćete jedan od sljedeća 3 moguća rezultata (kako je prikazano na slici 6):
	- a. OIB Podnositelja zahtjeva nije pronađen
	- b. OIB Podnositelja zahtjeva je pronađen
	- c. Pronađeno je više kontakata s unesenim OIB-om Podnositelja zahtjeva

U nastavku će se opisati daljnji postupak podnošenja zahtjeva za svaki od navedenih rezultata

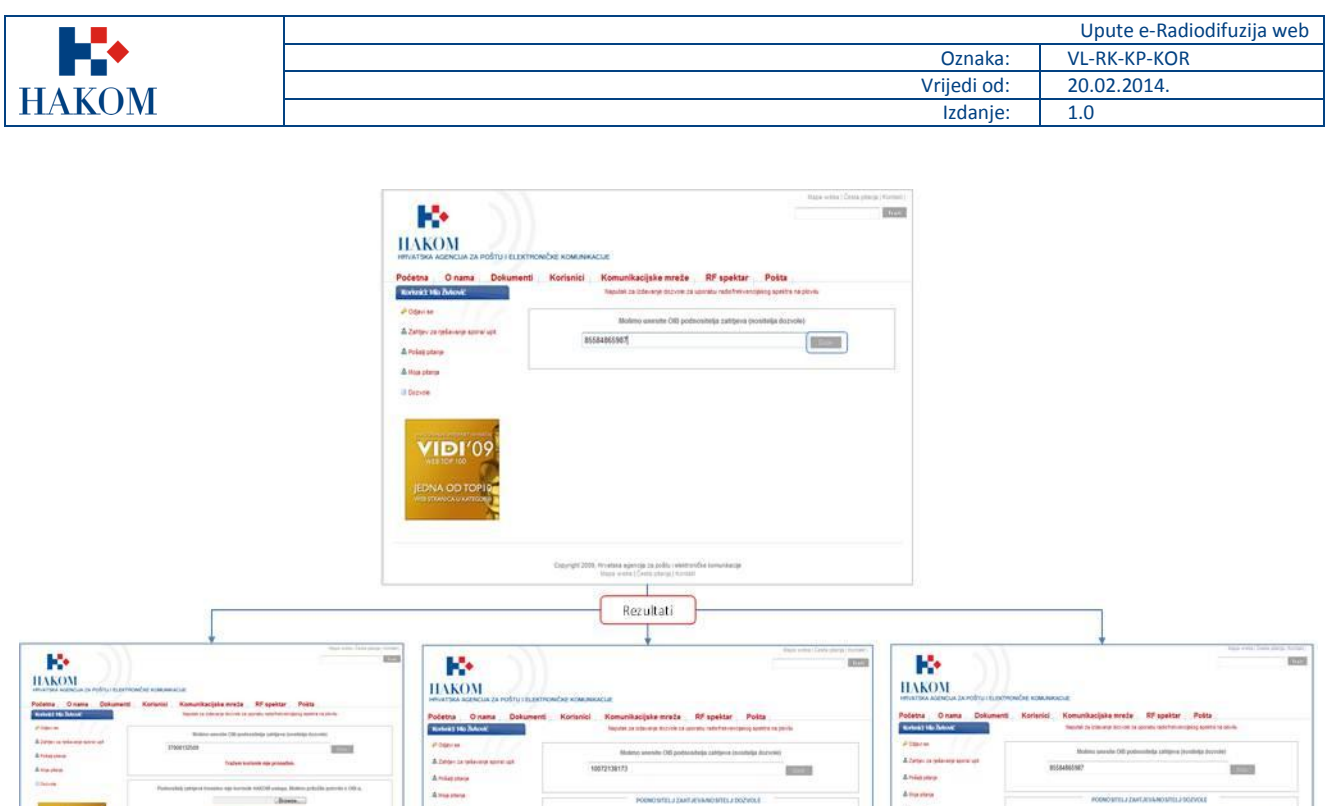

**Slika 6. Mogući rezultati provjere OIB-a** 

VIDI'O

Pronađeno je<br>više OIB-a

'n

## **a. OIB Podnositelja zahtjeva nije pronađen**

**VIDI'** 

OIB je<br>pronađen

Ako je rezultat provjere vratio da OIB Podnositelja zahtjeva nije pronađen trebat ćete popuniti sve podatke o Podnositelju zahtjeva (slika 7) i obvezno priložiti skenirani dokument *Potvrda o OIB-u* (slika 8).

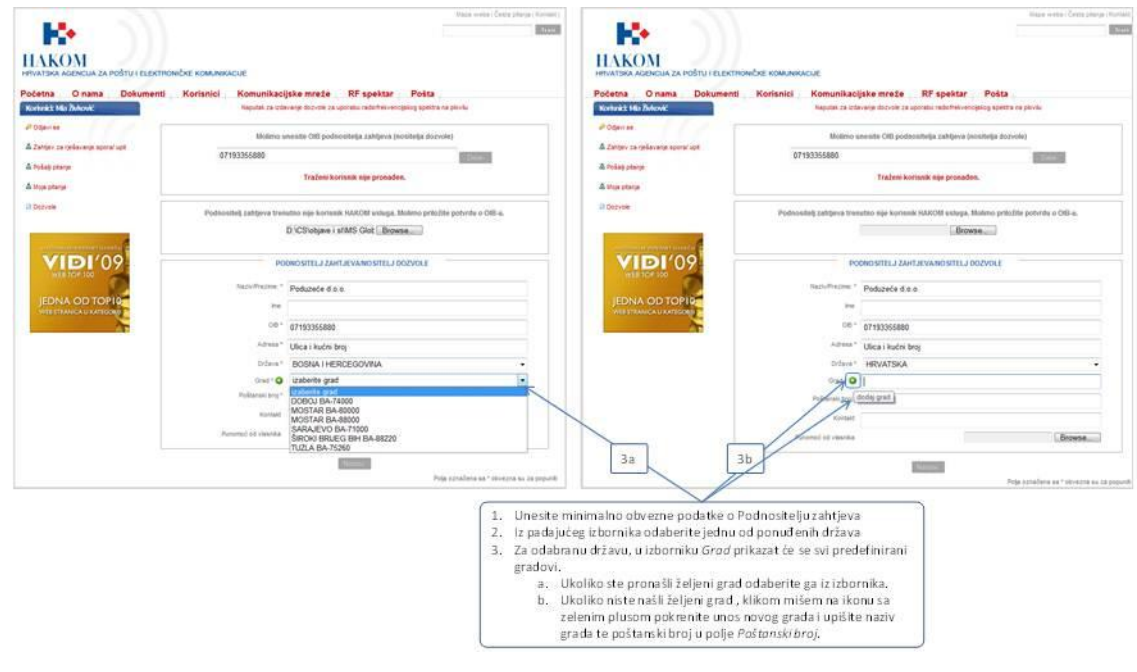

**Slika 7. Unos države, grada i poštanskog broja**

OIB nije<br>pronaden

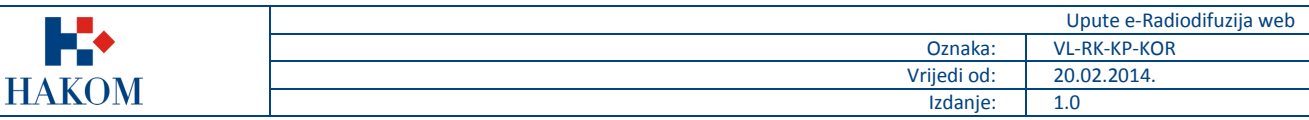

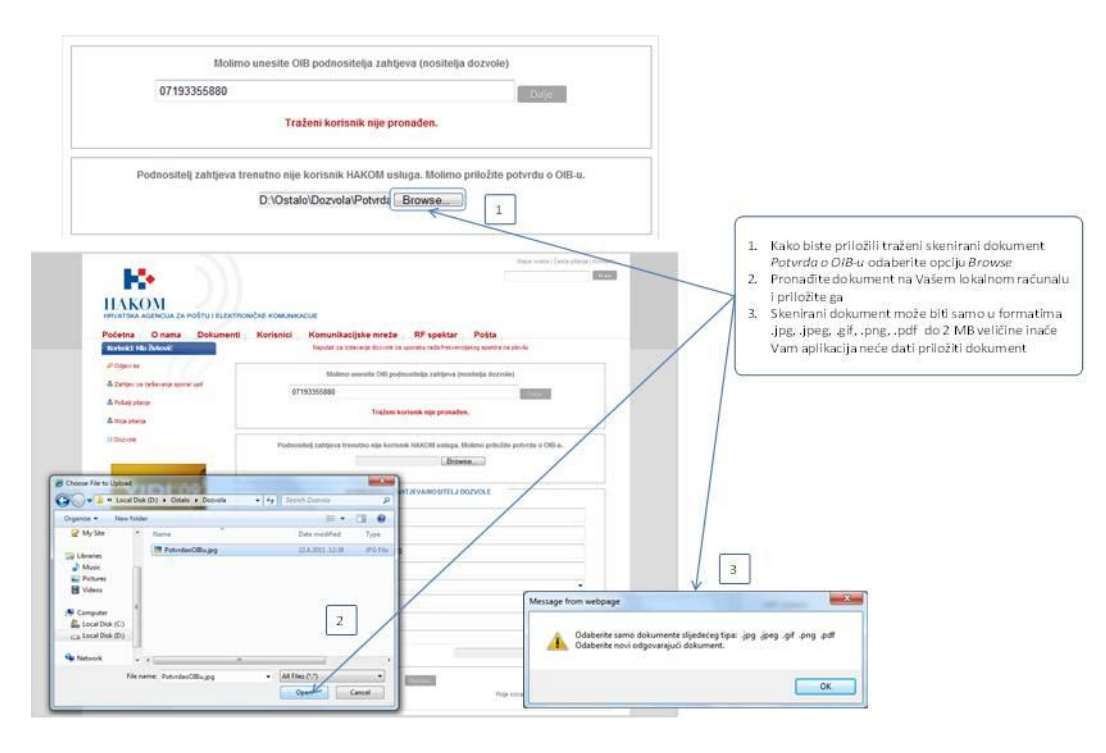

**Slika 8. Prilaganje skenirane verzije dokumenta**

### **b. OIB Podnositelja zahtjeva je pronađen**

Ako je rezultat provjere vratio da je OIB Podnositelja zahtjeva pronađen u formi Podnositelj zahtjeva/Nositelj dozvole prikazat će se važeći podaci koje ste ranije službeno dostavili HAKOM-u i koje **ne možete izmijeniti**. Jedino možete dodatno upisati e-mail adresu ili broj telefona Podnositelja zahtjeva u polje *Kontakt* i priložiti skenirani dokument *Punomoć od vlasnika*.

Ako podaci nisu točni ili ažurni, Podnositelj zahtjeva treba kontaktirati HAKOM radi ažuriranja matičnih podataka. Kliknite na opciju *Nastavi* kako bi nastavili s podnošenjem zahtjeva.

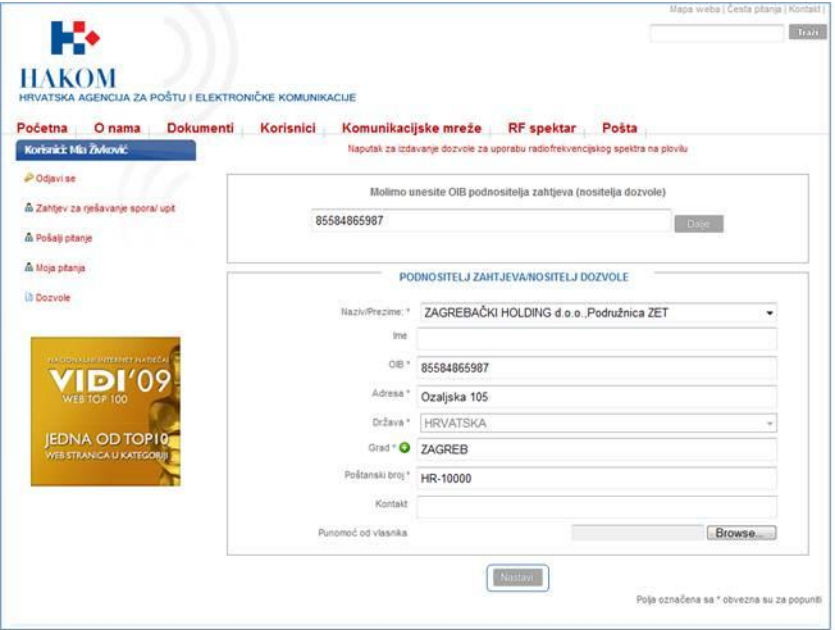

**Slika 9. Prikaz podataka o Podnositelju zahtjeva (OIB pronađen)**

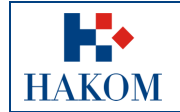

#### **c. Pronađeno je više kontakata s unesenim OIB-om Podnositelja zahtjeva**

Ako je rezultat provjere vratio više Podnositelja zahtjeva s OIB-om kojeg ste unijeli, web aplikacija traži da odaberete jedan od ponuđenih izbora u izborniku u polju *Naziv/Prezime* kako je prikazano na slici 10.

Za odabrani kontakt podatke **ne možete izmijeniti**. Jedino možete dodatno upisati e-mail adresu ili broj telefona Podnositelja zahtjeva u polje *Kontakt* i priložiti skenirani dokument *Punomoć od vlasnika*.

Ako podaci nisu točni ili ažurni, Podnositelj zahtjeva treba kontaktirati HAKOM radi ažuriranja matičnih podataka. Ako traženi kontakt nije na ponuđenoj listi, trebate kontaktirati HAKOM radi provjere postojanja traženog kontakta u službenoj evidenciji HAKOM-a.

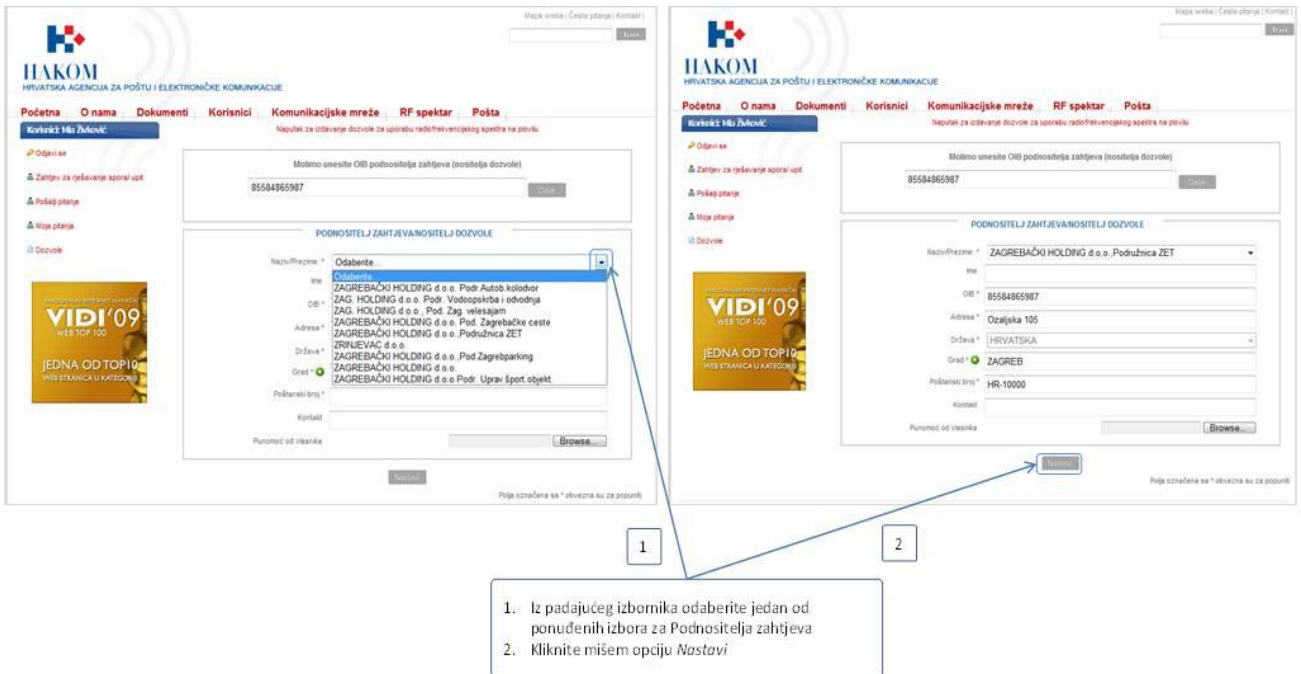

**Slika 10. Unos podataka kada je pronađeno više OIB-a**

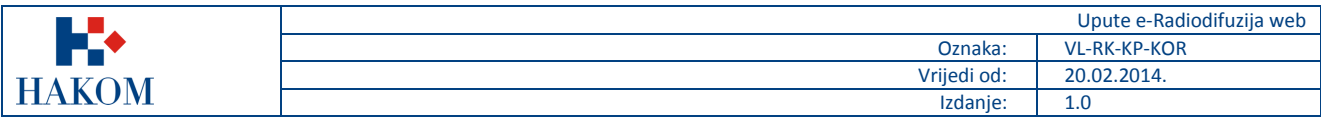

## <span id="page-10-0"></span>*2.3. Unos podataka za dobivanje dozvole*

Nakon što ste uspješno ispunili podatke o Podnositelju zahtjeva sljedeći korak je ispunjavanje podataka za dobivanje dozvole za uporabu radiofrekvencijskog spektra u radiodifuziji. U nastavku će se detaljno opisati unos karakteristične grupe podataka.

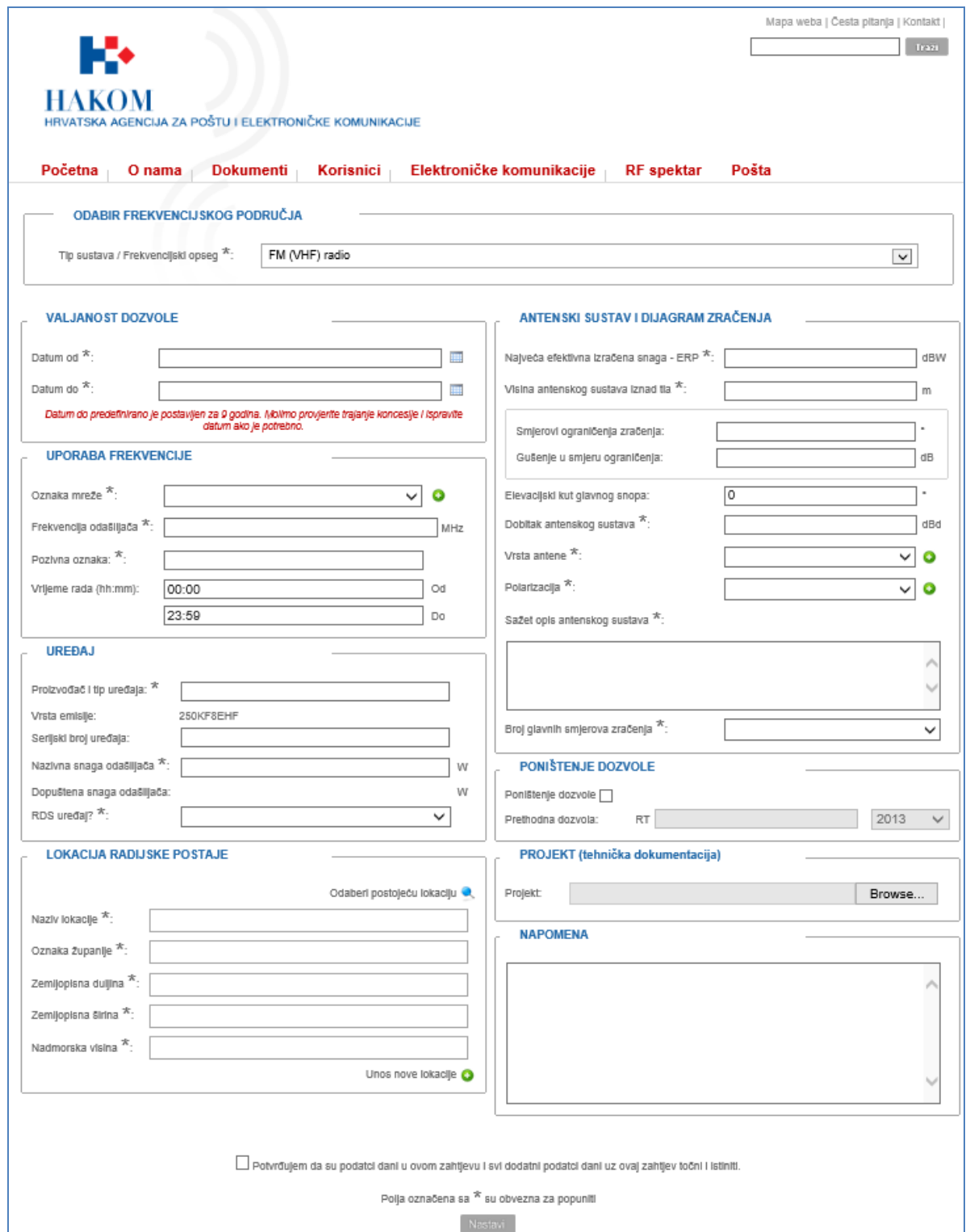

**Slika 11. Forma za unos podataka za dobivanje dozvole za uporabu RF spektra u radiodifuziji**

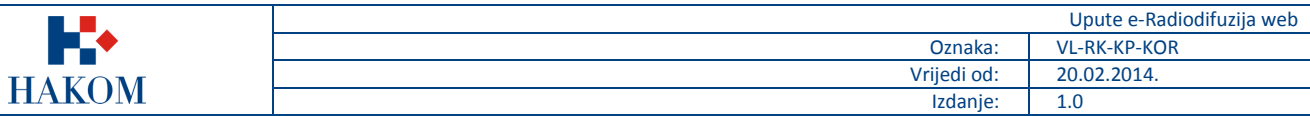

## <span id="page-11-0"></span>2.3.1. Odabir frekvencijskog područja

Prilikom ispunjavanja zahtjeva prvo obavezno morate odabrati za koji frekvencijski opseg se prijavljujete:

- a. FM (VHF) radio
- b. HF radio
- c. LF radio
- d. MF radio

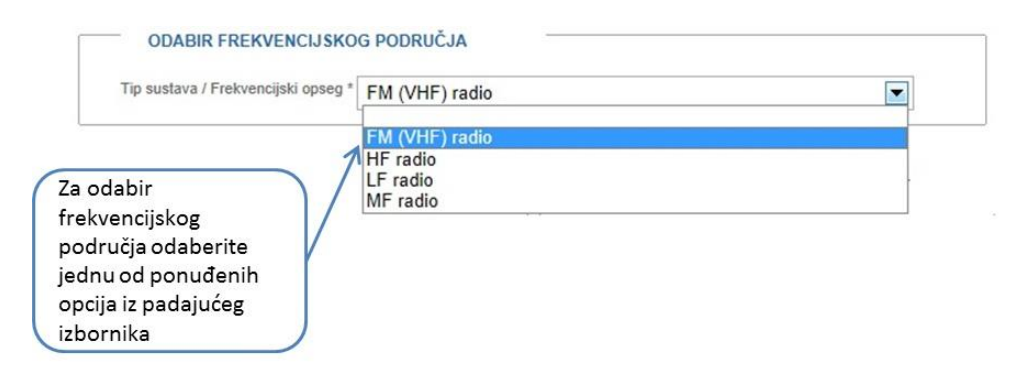

#### **Slika 12. Odabir tipa sustava/frekvencijskog opsega**

### <span id="page-11-1"></span>2.3.2. Valjanost dozvole

Vrijeme trajanja dozvole je obavezno za unos te se provodi na način prikazan na sljedećoj slici:

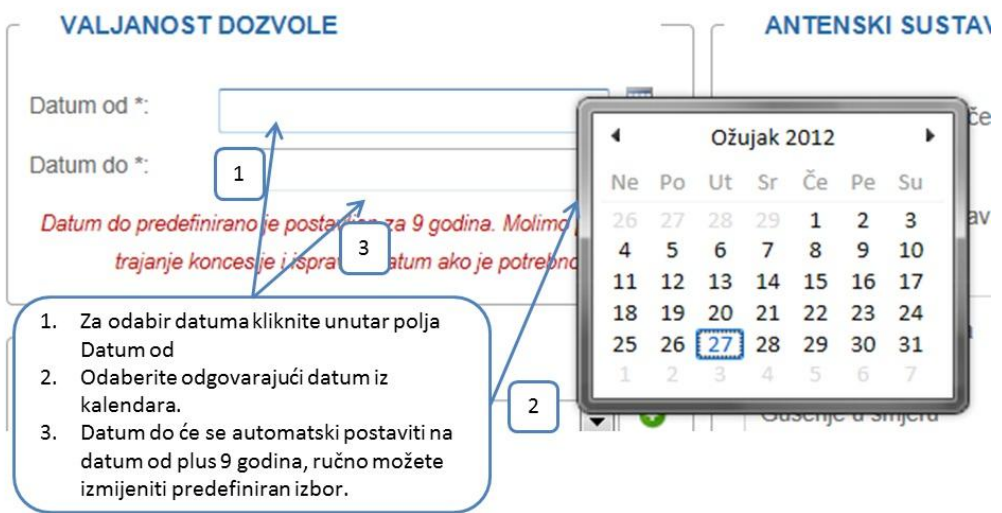

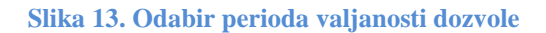

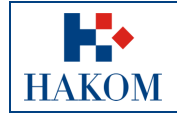

## <span id="page-12-0"></span>2.3.3. Uporaba frekvencije

Nakon odabira Frekvencijskog područja te perioda Valjanosti dozvole, sljedeća karakteristična grupa podataka je *Uporaba frekvencije*.

Polja označena zvjezdicom (\*) obvezna su za popuniti/odabrati. Obvezna polja u ovoj grupi podataka su:

- 1. Oznaka mreže
- 2. Frekvencija odašiljača

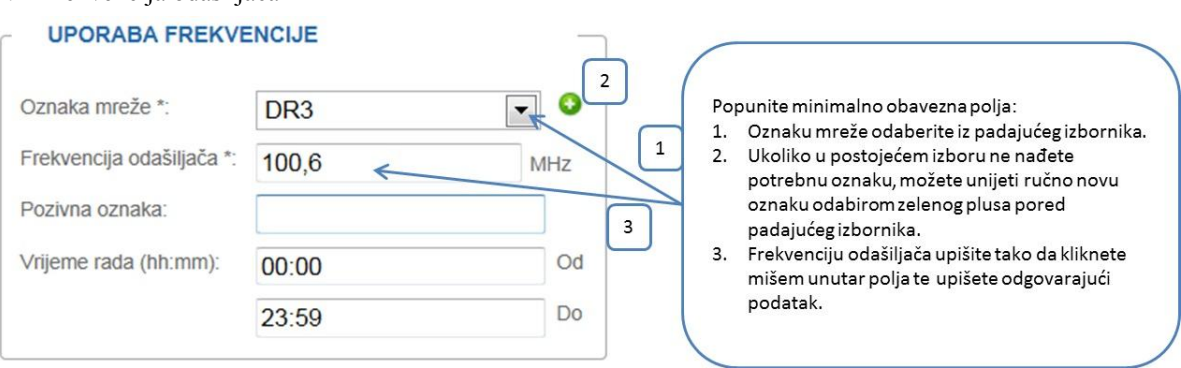

#### **Slika 14. Uporaba frekvencije – pravila popunjavanja podataka**

Ukoliko unutar polja Frekvencija odašiljača upišete krivu frekvenciju u odnosu na frekvencijsko područje sustav će izbaciti pogrešku. Tekst pogreške se mijenja ovisno o odabranom frekvencijskom području.

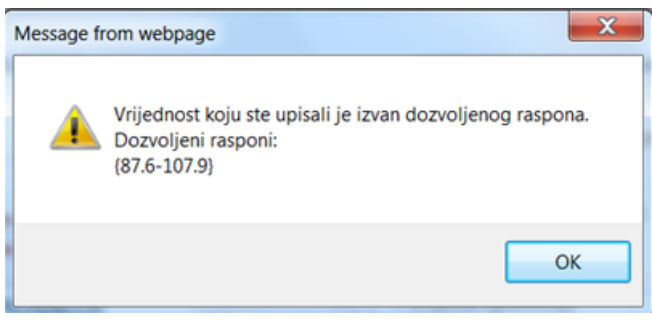

**Slika 15. Frekvencija odašiljača – greška prilikom upisa**

### <span id="page-12-1"></span>2.3.4. Uređaj

Informacije o uređaju su sljedeća grupa podataka. Polja označena zvjezdicom (\*) obvezna su za popuniti/odabrati. Obvezna polja u ovoj grupi podataka su:

- 1. Nazivna snaga odašiljača
- 2. RDS uređaj

#### Napomena:

- 1. Polje *Vrsta emisije* iako je obavezno se automatski popuni temeljem odabranog frekvencijskog područja te se ne mora posebno odabirati.
- 2. Polje *Dopuštena snaga odašiljača* je automatsko polje koje se upisuje temeljem vrijednosti upisanih u polja *Najveća efektivna izračena snaga – ERP* i *Dobitak antenskog sustava*.
- 3. Vrijednost polja *Nazivna snaga odašiljača* ne smije biti veća od izračunate vrijednosti polja *Dopuštena snaga odašiljača*

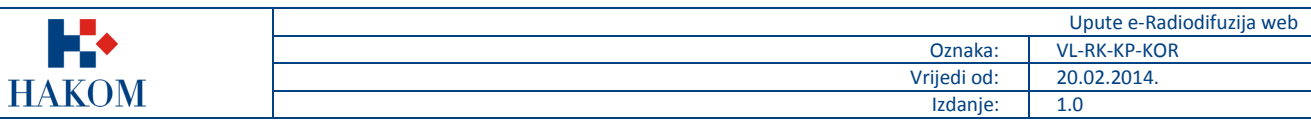

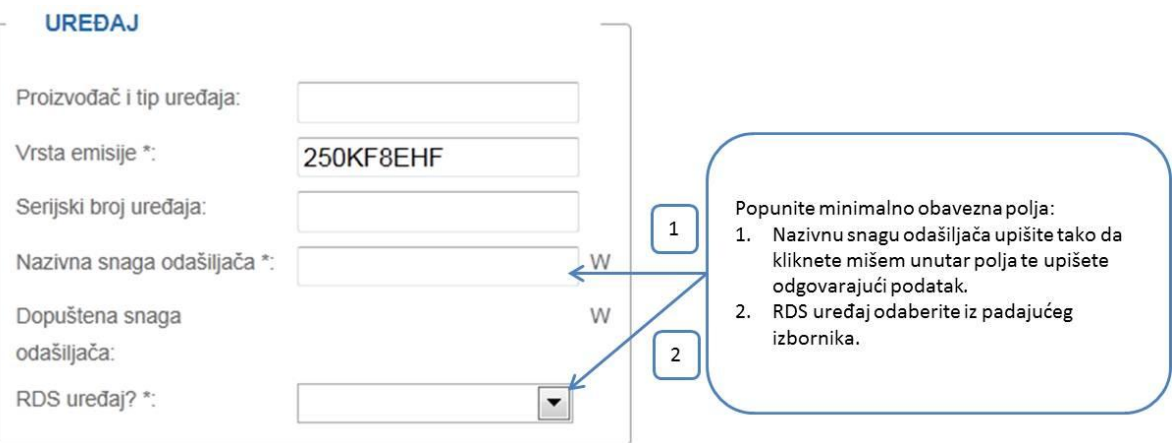

**Slika 16. Uređaj – pravila popunjavanja podataka**

## <span id="page-13-0"></span>2.3.5. Lokacija radijske postaje

Unutar grupe Lokacija radijske postaje su svi podaci obavezni za unos:

- a) Naziv lokacije
- b) Oznaka županije
- c) Zemljopisna duljina
- d) Zemljopisna širina
- e) Nadmorska visina

#### Postoje dva načina unosa lokacije:

- 1. Odabirom lokacije iz *Preglednika odašiljačkih lokacija.*
	- a) Odabirom linka "Odaberi postojeću lokaciju" iznad polja lokacije otvorit će Vam se novi prozor s Preglednikom odašiljačkih lokacija.
	- b) Pomoću tražilice pronađite lokaciju koju želite prijaviti te ju odaberite.
	- c) Lokaciju odaberete dvostrukim klikom na polje **SiteID**.
	- d) Odabirom lokacije se sva polja na zahtjevu (Naziv lokacije, Oznaka županije, Zemljopisna duljina, Zemljopisna širina, Nadmorska visina) automatski popunjavaju podacima koji su zapisani u Pregledniku.
	- e) Možete odustati od unosa lokacije iz Preglednika lokacija gašenjem prozora s Preglednikom.

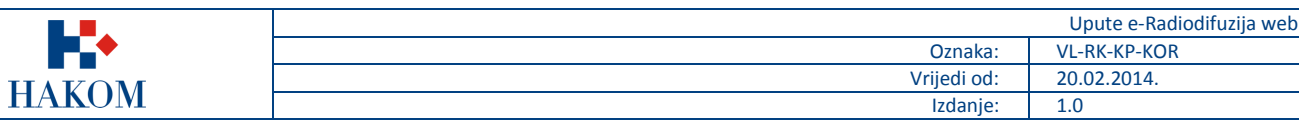

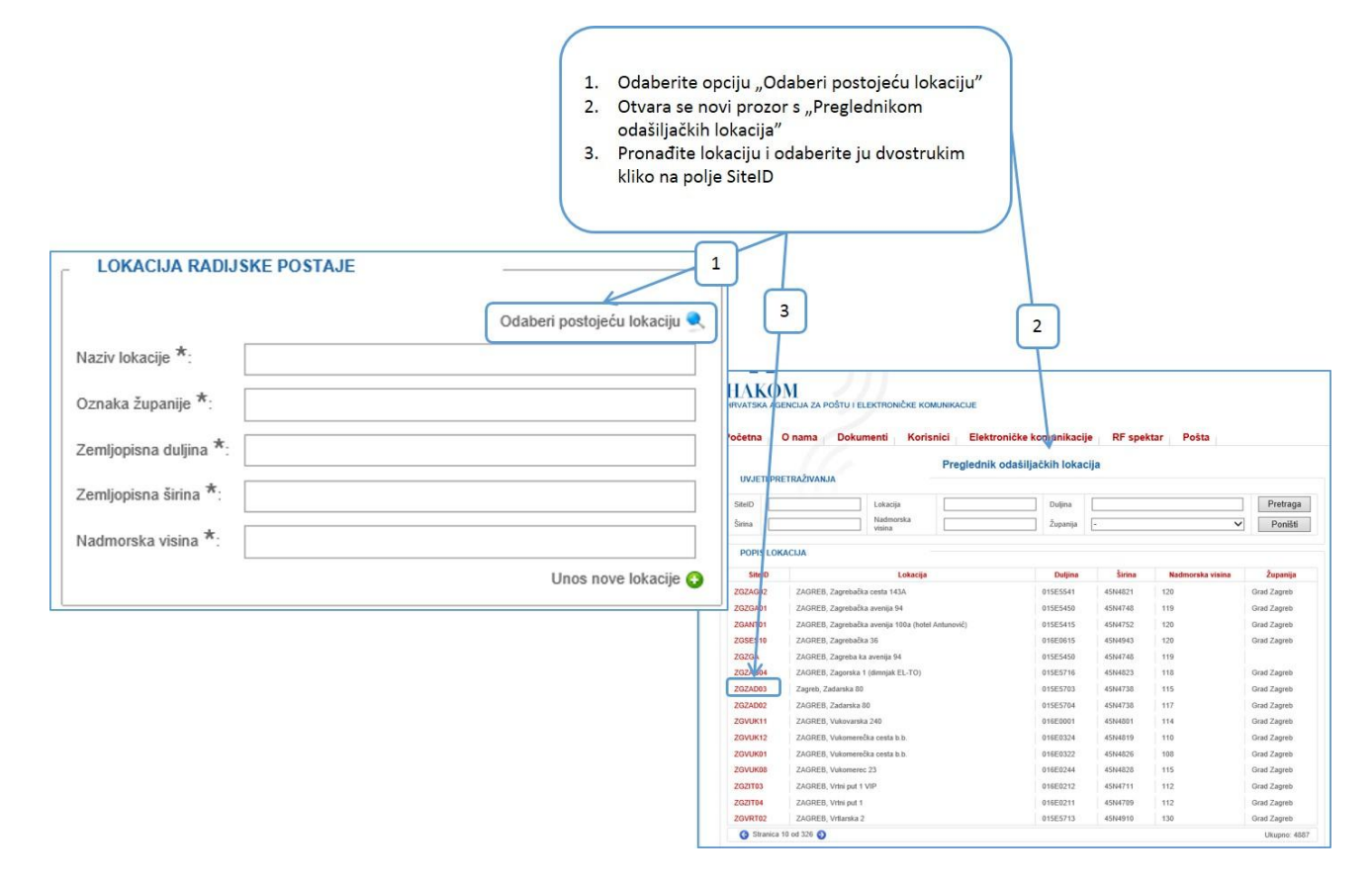

#### **Slika 17. Lokacija radijske postaje – pravila popunjavanja podataka za odabir postojeće lokacije**

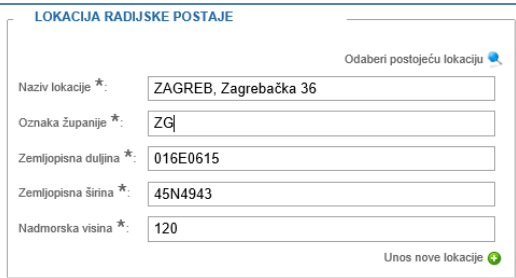

#### **Slika 18. Lokacija radijske postaje – popunjena lokacija iz Preglednika**

#### 2. Unosom **nove lokacije** direktno u polja odabirom opcije "*Unos nove lokacije*".

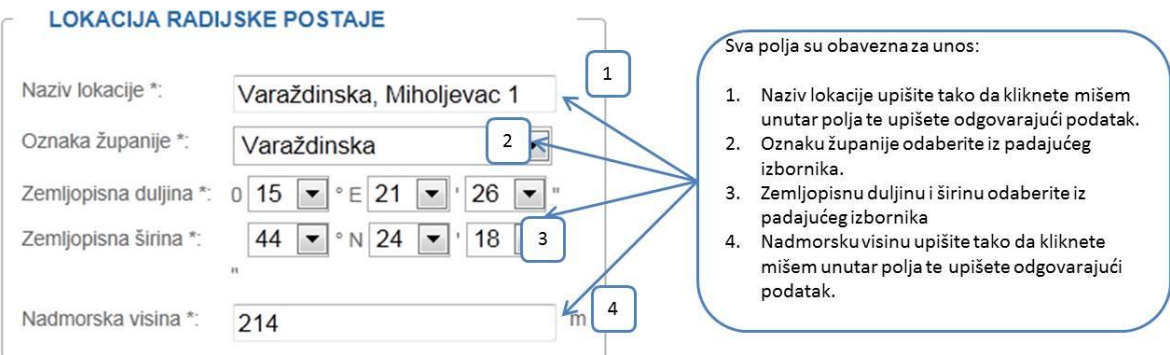

#### **Slika 19. Lokacija radijske postaje – pravila popunjavanja podataka za unos nove lokacije**

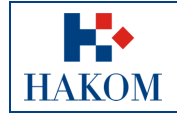

#### Napomena

- 1. Ukoliko ste unijeli novu lokaciju, ali ipak želite odabrati postojeću lokaciju iz *Preglednika* odaberite opciju "*Povratak na odabir lokacije* i onda "*Odaberi postojeću lokaciju*" te nakon toga odaberete lokaciju iz *Preglednika lokacija.* Sve unesene vrijednosti će se izbrisati i zamijeniti vrijednostima odabrane lokacije.
- 2. Ukoliko ste unijeli lokaciju iz *Preglednika lokacija*, ali ipak želite unijeti novu lokaciju odaberite opciju *Unos nove lokacije*.
- 3. Ukoliko ste unijeli lokaciju iz *Preglednika lokacija*, a želite odabrati drugu iz Preglednika ponovno odaberite opciju *Odaberi postojeću lokaciju* čime će se sve unesene vrijednosti izbrisati i zamijeniti vrijednostima odabrane lokacije
- 4. Vrijednosti padajućeg izbornika za polja *Zemljopisna duljina* i *Zemljopisna širina* su ograničeni na područje Republike Hrvatske

### <span id="page-15-0"></span>2.3.6. Antenski sustav i dijagram zračenja

Sljedeća grupa podataka je Antenski sustav i dijagram zračenja. Polja označena zvjezdicom (\*) obvezna su za popuniti/odabrati. Obvezna polja u ovoj grupi podataka su:

- 1. Najveća efektivna izračena snaga ERP
- 2. Visina antenskog sustava iznad tla
- 3. Dobitak antenskog sustava
- 4. Vrsta antene
- 5. Polarizacija
- 6. Sažet opis antenskog sustava
- 7. Broj glavnih smjerova zračenja
- 8. Glavni smjer zračenja

#### Napomena:

- 1. *Najveća efektivna izračena snaga – ERP* mora biti upisana u rasponu od 0 do 53.
- 2. Polja *Smjerovi ograničenja zračenja* i *Gušenje u smjeru ograničenja* nisu obavezna polja sama po sebi, ali ukoliko se upiše vrijednost u polje *Smjerovi ograničenja zračenja* tada polje *Gušenje u smjeru ograničenja*  postaje obavezan podatak za unos.
- 3. *Elevacijski kut glavnog snopa* je ograničen na raspon od -180 do 180
- 4. *Glavni smjer zračenja* je ograničen na raspon od 0 do 359

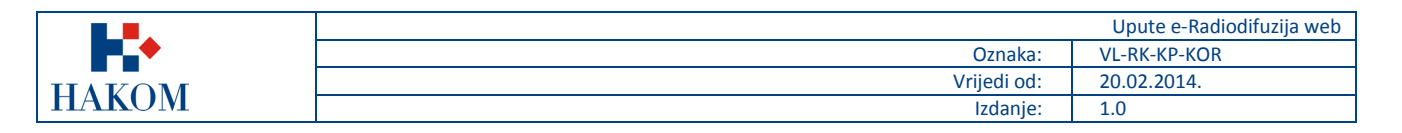

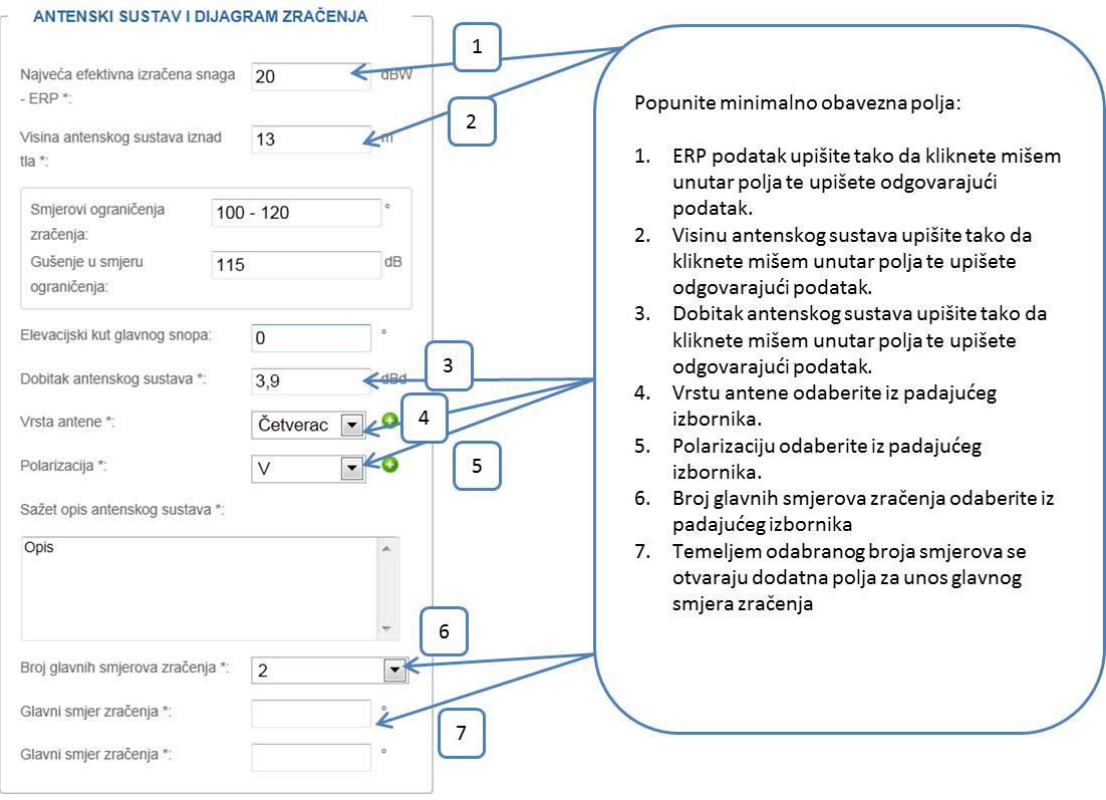

**Slika 20. Antenski sustav i dijagram zračenja – pravila popunjavanja podataka**

## <span id="page-16-0"></span>2.3.7. Projekt (tehnička dokumentacija) i Napomena

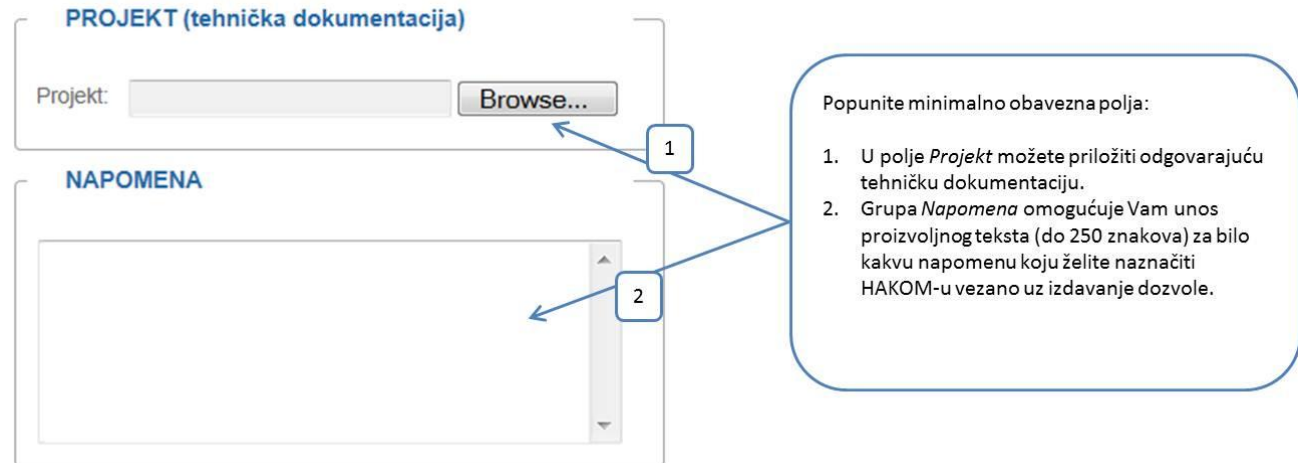

#### **Slika 21. Projekt (tehnička dokumentacija) i Napomena – pravila popunjavanja podataka**

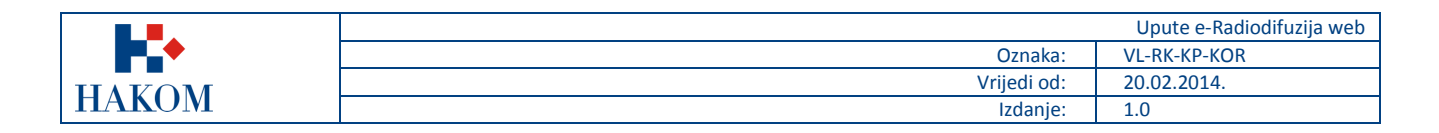

## <span id="page-17-0"></span>2.3.8. Poništenje dozvole

<span id="page-17-1"></span>Ukoliko želite poništiti postojeću dozvolu potrebno je odabrati poništenje dozvole i unijeti broj dozvole

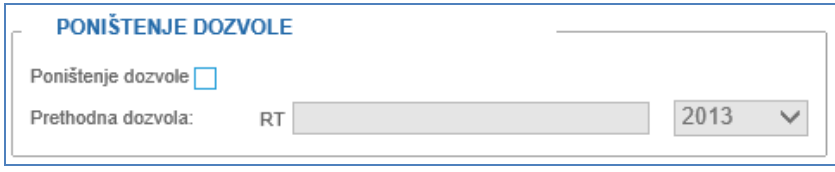

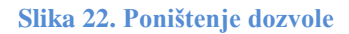

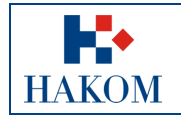

## *2.4. Upućivanje zahtjeva HAKOM-u*

### <span id="page-18-0"></span>2.4.1. Rekapitulacija podnesenog zahtjeva

Nakon što ste popunili podatke za dobivanje dozvole za uporabu RF spektra u radiodifuziji, web aplikacija Vam prikazuje rekapitulaciju podnesenog zahtjeva te vam nudi opcije slanja zahtjeva na daljnju obradu u HAKOM ili odustajanja od podnošenja zahtjeva.

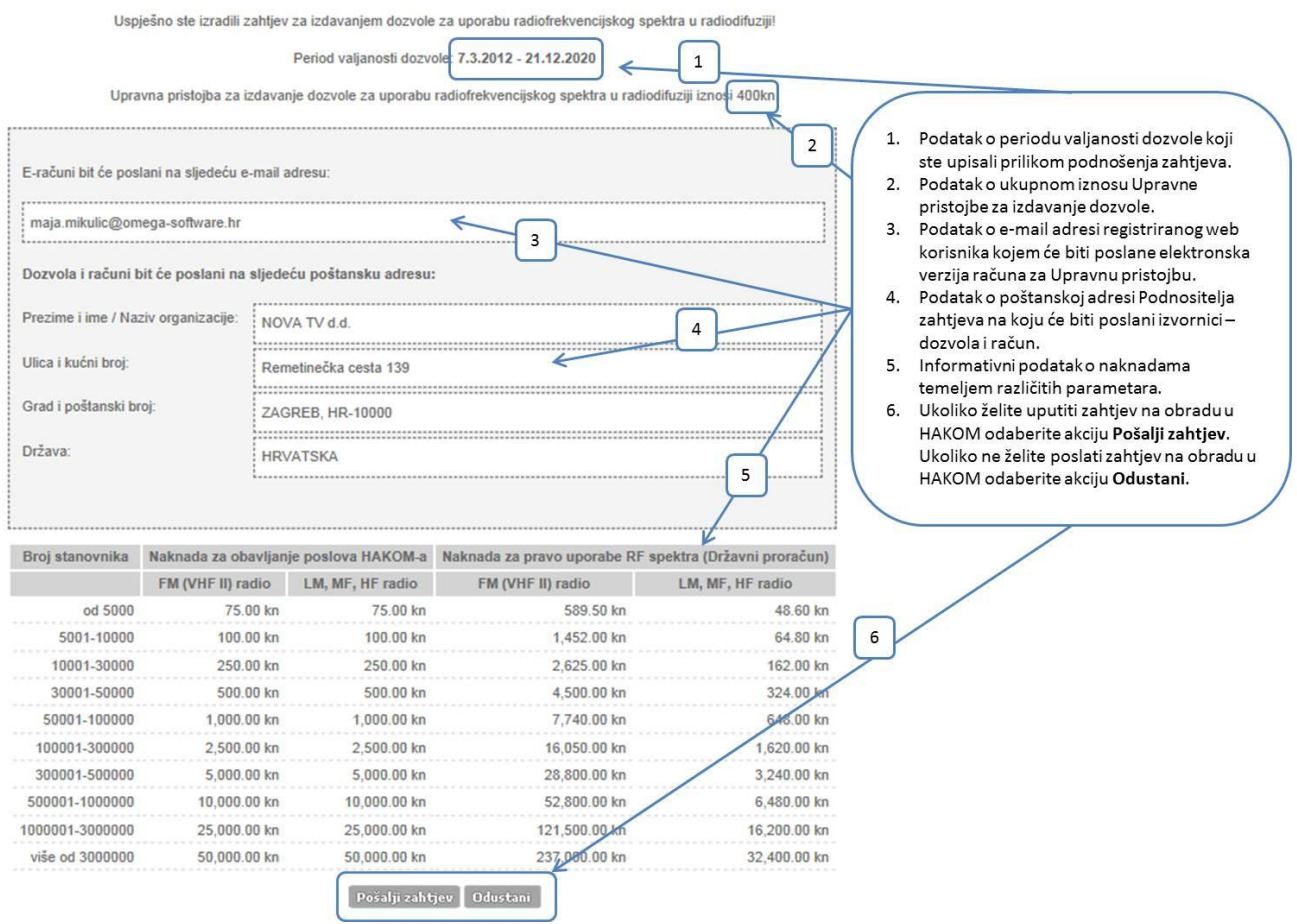

#### **Slika 23. Rekapitulacija podnesenog zahtjeva**

### <span id="page-18-1"></span>2.4.2. Pregled podnesenog Zahtjeva

Nakon što ste odabrali opciju *Pošalji zahtjev* web aplikacija Vam omogućava pregled podnesenog zahtjeva u elektronskom obliku u .pdf formatu kojeg prema želji možete pospremiti na Vaše računalo i/ili ispisati.

|                                                                                                    |                                                                                                    | Upute e-Radiodifuzija web                                                                                                    |                                                 |                                                                                                    |                                                                                                    |                                                                     |  |
|----------------------------------------------------------------------------------------------------|----------------------------------------------------------------------------------------------------|----------------------------------------------------------------------------------------------------|-------------------------------------------------|----------------------------------------------------------------------------------------------------|----------------------------------------------------------------------------------------------------|---------------------------------------------------------------------|--|
|                                                                                                    | Oznaka:                                                                                                    |                                                                                                    |                                                 |                                                                                                    | <b>VL-RK-KP-KOR</b>                                                                                                    |                                                                     |  |
|                                                                                                    |                                                                                                    |                                                                                                    |                                                 | Vrijedi od:                                                                                                    | 20.02.2014.                                                                                                    |                                                                     |  |
| <b>HAKOM</b>                                                                                                    |                                                                                                    | Izdanje:                                                                                                    |                                                 |                                                                                                    | 1.0                                                                                                    |                                                                     |  |
| HRVATSKA AGENCIJA ZA POŠTU I ELEKTRONIČKE KOMUNIKACIJE<br>Dokumenti<br>Početna<br>O nama<br>Korisnici: Maja Mikulić<br>P Odiavi se<br>A Zahljev za rješavanje spora/ upit<br>m Pošalji pitanje<br>& Moia pitania<br>A Korisnički podaci<br>& Dozvole za plovila<br>& Dozvole za radiodifuziki<br>FRANCISCO PRESENT NATIO<br>D | Elektroničke komunikacije<br><b>RF</b> spektar<br>Korisnici<br>$\mathbf{1}$<br>Vaš zahtjev poslan je na daljnu obradu u HARCA<br>NAPOMENA: Ne trebate slati zahtjev poštom. Potvrda primitka zahtjeva u HAKOM Dt će poslana na e-mail adresu<br>registriranog korisnika.<br>lokalno računalo ili ga isprintati | conv ; wells preserve<br>Tran<br>$\overline{2}$<br>Pošta<br>1. Klikom miša na ikonu pisača (printera) otvorit<br>će Vam se elektronska verzija dokumenta<br>Zahtjev za izdavanje dozvole za uporabu<br>radiofrekvencijskog spektra u radiodifuziji s<br>podacima koje ste unijeli u web aplikaciju<br>2. Ako želite dokument možete spremiti na | H <sub>0</sub><br>阍<br>66<br><b>DEL</b><br>ରେ । | A http://www.h Q - C X 2apisi (ISO) N HAKOM<br>$1 / 1$ $0 0 75%$<br>Please fill out the following form. You cannot save data typed into this form.<br>Please print your completed form if you would like a copy for your records.<br>1.1 Namy<br>$1.2$ OfB<br>13. Adman<br>1.4. Telefon / telefaku<br>Oznaka mreže<br>1.5.<br>Frekvencija odekljača (MHz)<br>2.1.<br>2.2. Redni booj kanala<br>2.3. Pozuk frakvezcije (ofter)<br>2.4. Vrsta radiokomunikacijske službe i vrsta radijske postaje<br>Pontras omaks<br>2.6. Vrijeme rada<br>3.1. Proizvodač i tip uređaja (*)<br>3.2<br>Sertjski broj uređaja (*)<br>Nazivas sanga i depultena sanga odnišljača (WAW) (*)<br>3.3.<br>3.4.<br>Vrsta emissje<br>3.5<br>RDS unday (datae) (*)<br>4.1. Naziv lokacije i oznaka župnuje<br>4.2 Zemljopisaa dubiaa i kiriaa<br>4.3. Nadmorska visina (m)<br>5.1. Najveća efektivna izračena snaga - EBP (dBW)<br>5.2. Visian nateuskeg sustress anned the (m)<br>5.3. Glavni smjerovi zračenja (?)<br>5.4. Smjerovi ograničenja zračenja (*) / Gulenje (dB)<br>5.5. Elevacijski kut glavnog snopa (*)<br>5.6. Dobitsk apression vesters (dBd)<br>5.7. Vrsta sunsae i polarizacija<br>5.8.<br>Salst opis autonkog vastren<br>61 | hakom.hr x<br>금 은 Intra Wiki : Google (m EH 중 Skripta za novu bazu K Grooveshark 름 giveaway 중 Bonus<br>$\cdot$ $\blacksquare$<br>Find<br>REPUBLIKA HRVATSKA<br>HRVATSKA AGENCIJA ZA POŠTU I ELEKTRONIĆKE KOMUNIKACIJE<br>Jurilićeva 13. p.p.162, 10 000 ZAGREB<br>Tel: (01) 489 60 00 / (01) 458 17 21, Fax: (01) 492 02 27, http://www.hakom.hr, OIB: 87950783661<br>ZAHTJEV ZA IZDAVANJE DOZVOLE ZA UPORABU RADIOFREKVENCIJSKOG<br>SPEKTRA U RADIODIFUZIJI<br>PODNOSITELJ ZAHTJEVA<br>NOVA TV dd<br>75399377110<br>Remetinedka centa 139, HR-10000, ZAGREB, HRVATSKA<br>$0 - 8.5$<br><b>UPORABA FREKVENCUE</b><br>100 MHz<br>$16$ BC<br>00:00 - 23:59<br><b>UREDAJ</b><br>1222.00: 79.43<br>250KFSEHF<br>$N_{\rm H}$<br><b>LOKACIJA RADIJSKE POSTAJE</b><br>dfvgu, CK<br>01482407.42N2624<br>ANTENSKI SUSTAV I DIJAGRAM ZRAČENJA<br>53.00<br>$\sim$<br>$\overline{\mathbf{3}}$<br>$\alpha$<br>34.00<br>Yapi, V<br><b>Cityage</b><br><b>NAPOMENE</b> | <b>Republica</b><br>$\pi$ $\pi$ $\omega$<br><b>Highlight Fields</b> |  |

**Slika 24. Pregled podnesenog zahtjeva u elektronskoj verziji**

### <span id="page-19-0"></span>2.4.3. Povratne informacije od HAKOM-a

#### *Potvrda primitka*

Ova povratna informacija Vam ukazuje da je pokrenut postupak izdavanja dozvole u HAKOM-u (slika 25).

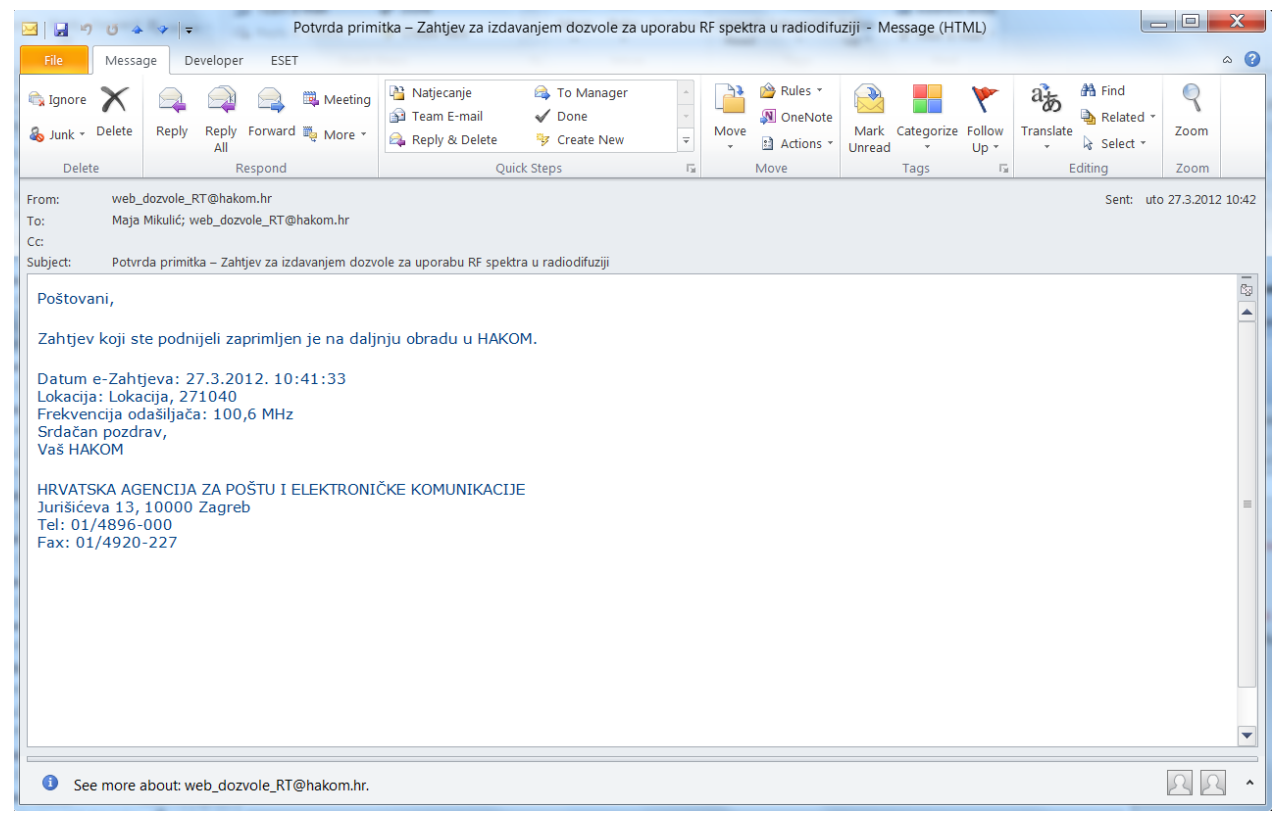

#### **Slika 25. Potvrda primitka od strane HAKOM-a**

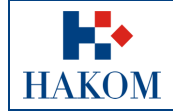

#### *Odbijenica*

Ova povratna informacija Vam ukazuje da je Vaš zahtjev odbijen radi nepotpunih ili pogrešnih podataka o Podnositelju zahtjeva koje ste upisali u web aplikaciju eRadiodifuzija. Ukoliko ste zaprimili Odbijenicu, Vaš zahtjev se ne prosljeđuje na daljnju obradu već trebate ponovno podnijeti zahtjev s ispravnim podacima.

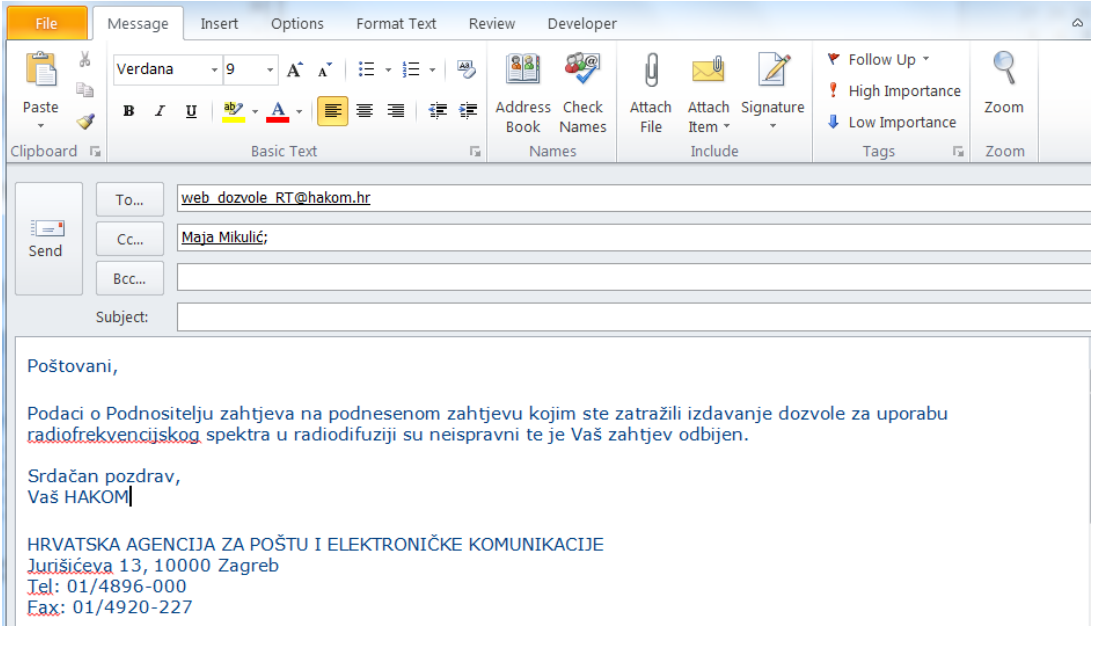

**Slika 26. Odbijenica od strane HAKOM-a**

#### *Poziv na uplatu Upravne pristojbe*

Ova povratna informacija Vam ukazuje da je Vaš predmet riješen i dozvola izdana te da trebate platiti Upravnu pristojbu za uporabu RF spektra u radiodifuziji. Elektronska verzija računa za upravnu pristojbu koju trebate platiti dostavljaju se u prilogu ovog e-maila.

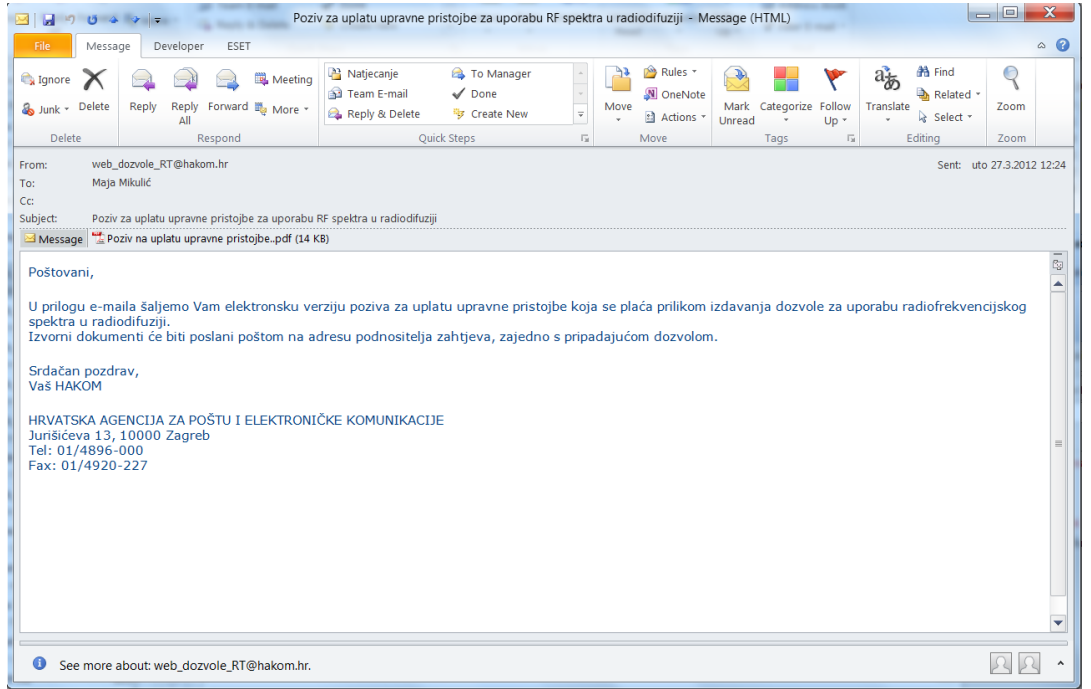

**Slika 27. Obavijest od strane HAKOM-a o rješavanju predmeta i elektronske verzije upravne pristojbe** 

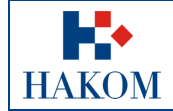

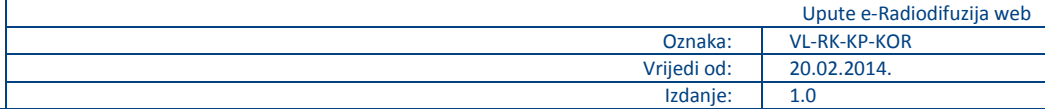

## *Odbijen zahtjev*

Nakon obrade Vaš zahtjev može biti odbijen zbog nepotpune tehničke dokumentacije, u tom slučaju zaprimit ćete mail s obavijesti koji zahtjev Vam je odbijen te kome se možete obratiti.

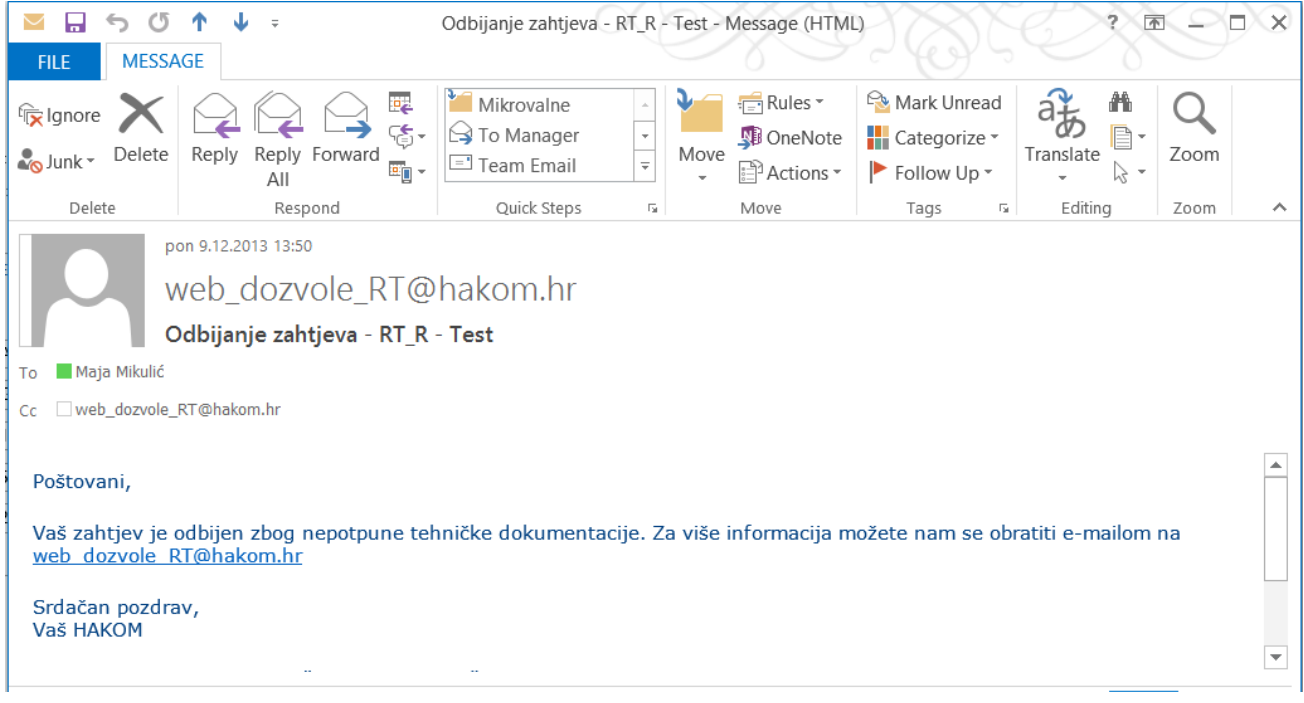

**Slika 28. Obavijest od strane HAKOM-a o odbijanju zahtjeva zbog nepotpune tehničke dokumentacije.**